## **How Do I…** *Find stars that have been seen more than once?*

Most of the sky area seen by the SDSS has been observed only once over the course of the survey. However, there are many areas have been observed more than once, so there are many objects that have been observed at different times. Finding these objects could give more measurements for light curves of variable stars.

1. From the astronomers' main page, click on the SQL Search link – the second link in the first column. The page looks like this:

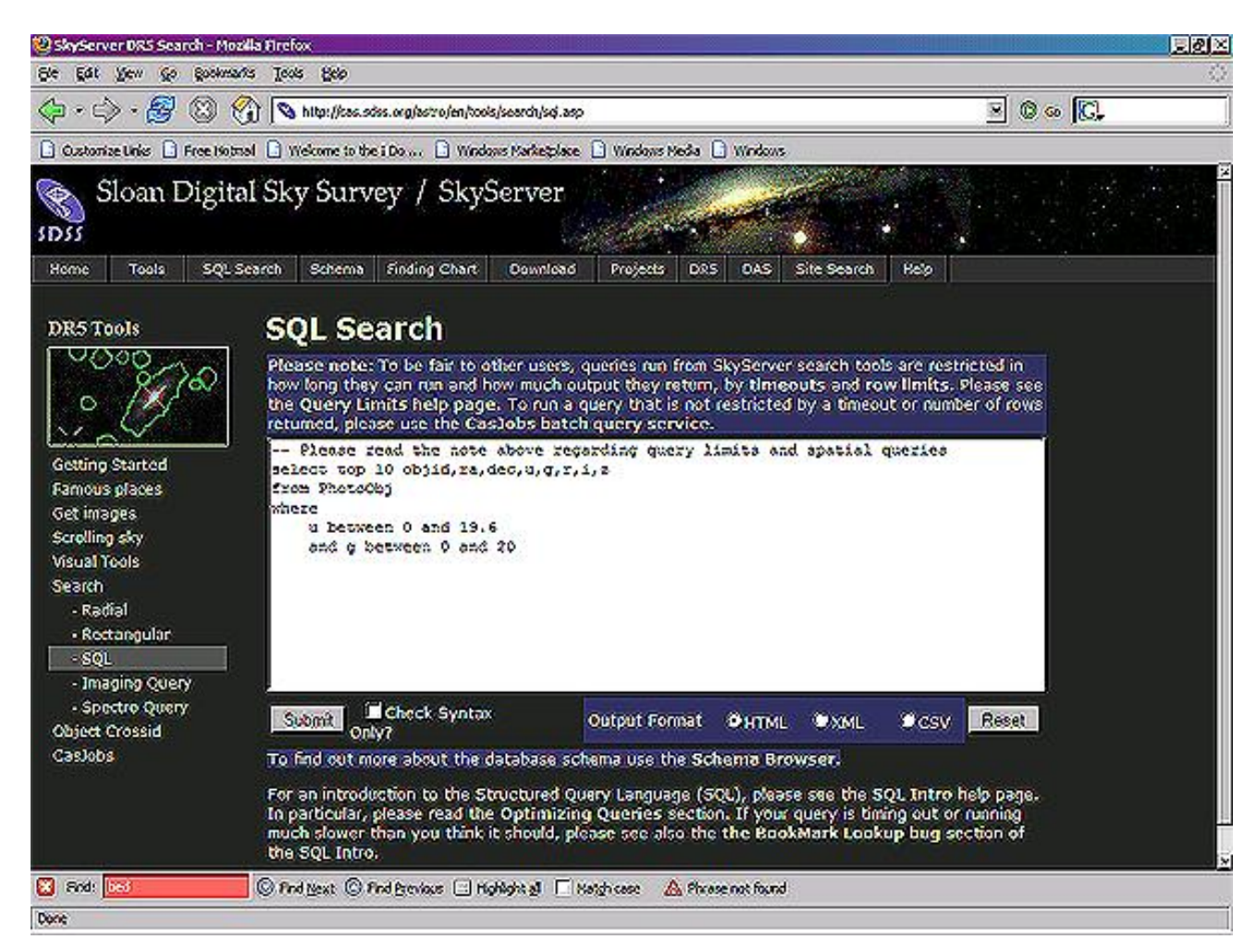

2. In the main window, type the following query:

```
SELECT top 100 h.objid, m.objid2 -- return object IDs of both observations
FROM matchhead h, match m - from "match" tables
WHERE h.objid = m.objid1  observations match between tables
          AND h.matchcount > 1  more than one observation
        AND h.matchcount > 1 <br>
AND m.type1 = 6 <br>
AND m.type2 = 6 <br>
AND m.type2 = 6 <br>
AND m.type2 = 6 <br>
AND m.type2 = 6 <br>
AND m.type2 = 6 <br>
AND m.type2 = 6 <br>
AND m.type2 = 6 <br>
AND m.type2 = 6 <br>
AND m.type2 = 6 <br>
AND m.type2 = 6 <br>
A
                                                         -- observation 2 is of a star
```
The query returns the object ID of each observation of the star, for 100 stars.

To learn more about each observation of the star, you will need to go to another tool called the **Explore** tool. Save the object ID of each observation; you will need it to find the observation in the Explore tool. One way to save the object IDs is to request the query results as *CSV*, then save the resulting CSV file to your machine.

3. From the astronomers' main page, click on **Explore** – it's in the second column. Then, click on the link that says **Click here to Explore**! A new page will load; it will look like this:

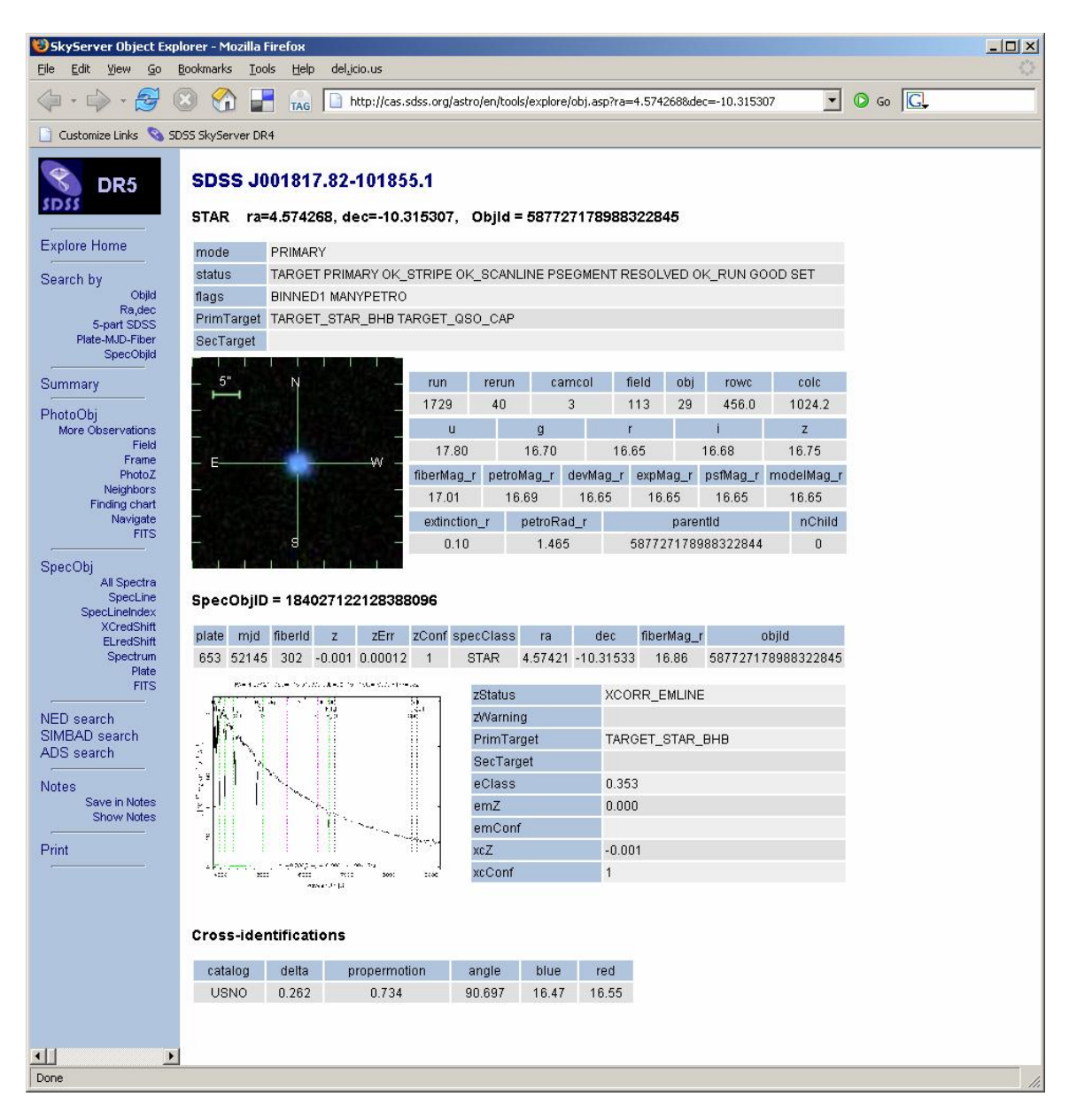

4. Click on **ObjID** under the *Search* label in the top left corner of the tool. A small window will pop up:

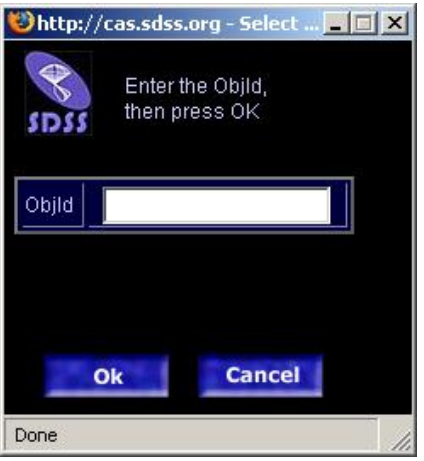

- 5. Enter the object ID of the first observation of the object you want to see, which is labeled *objid* in your search results. Click **OK**.
- 6. A new window will pop up with the Explore tool entry for the first observation of the star. Its magnitudes are labeled as *u*, *g*, *r*, *i*, and *z*.
- 7. To see more observations of the star, click on **More Observations**, under the *PhotoObj* label in the left-hand column. The tool now shows other observations of the same object:

## Other observations (matches) of

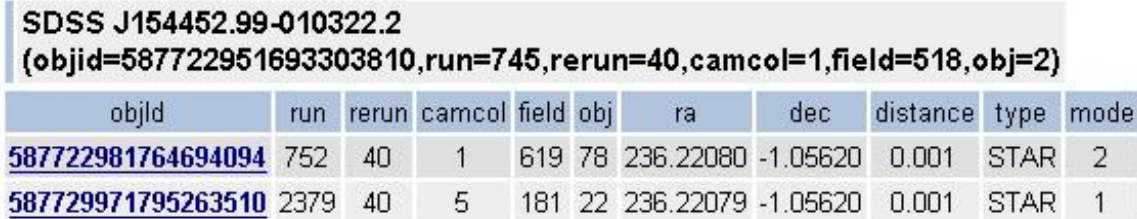

- 8. Each of the links listed under **objId** is a link to another observation of the same star. Click on the link to go to the Explore page for the new observation of the object. The best observation of the star is known as the *primary* observation; the others are known as the *secondary* observations.
- 9. If you want to know when the observation was made, look for its Modified Julian Date (MJD) in the SDSS data. Click on **Field**, then look for *mjd\_u*, *mjd\_g*, and the mjd for the other wavelengths. You can use a web-based tool

(http://www.csgnetwork.com/julianmodifdateconv.html) to convert from MJD to a real date.

10. Note that when you run this query in the SQL search tool (as you did in step 2), the query may sometimes time out. To get all results you will probably need to use **CasJobs**. See the **CasJobs Help page** for more information.